# Cisco Jabber für iPhone und iPad 11.9 Kurzanleitung

#### Cisco Jabber konfigurieren

Navigieren Sie zum Apple App Store und installieren Sie die Cisco Jabber-Anwendung.

Stellen Sie sicher, dass Sie die Anmeldemethode und Ihre Kontoinformationen vom Systemadministrator erhalten haben.

- 1. Beenden Sie andere VoIP(Voice-over-IP)- Anwendungen.
- 2. Stellen Sie die Verbindung mit dem Firmennetzwerk her.
- 3. Öffnen Sie Cisco Jabber und folgen Sie den Anweisungen auf dem Bildschirm.
- 4. Wenn Sie dazu aufgefordert werden, geben Sie Ihren Benutzernamen und die Domäne im folgenden Format ein: username@example.com.
- 5. Tippen Sie auf dem letzten Bildschirm auf Anmelden.

Möglicherweise werden Sie aufgefordert, Ihre Serverzertifikate zu bestätigen. Wenn Sie nicht sicher sind, fragen Sie den Systemadministrator, ob Sie die Zertifikate akzeptieren sollen.

Nach der Einrichtung finden Sie weitere Informationen in der Wissensdatenbank im Menü Einstellungen von Cisco Jabber.

Cisco und das Cisco Logo sind Marken oder eingetragene Marken der Cisco Systems, Inc. und/oder ihrer Partnerunternehmen in den USA und anderen Ländern. Eine Liste der Cisco Marken finden Sie unter www.cisco.com/go/trademarks. Erwähnte Marken anderer Anbieter sind das Eigentum ihrer jeweiligen Besitzer. Die Verwendung des Begriffs "Partner" impliziert keine gesellschaftsrechtliche Beziehung zwischen Cisco und anderen Unternehmen. (1110R)

## Mögliche Aktionen im Fenster "Einstellungen"

- 1. Ihren Verfügbarkeitsstatus anzeigen und bearbeiten.
- 2. Ihre Konferenzanfragen anzeigen.
- 3. Benutzerdefinierte Registerkarten anzeigen oder darauf zugreifen.
- 4. Ihre Einstellungen bearbeiten.
- 5. Ihre Kontodaten anzeigen.
- 6. Sich bei Ihrem Konto abmelden.

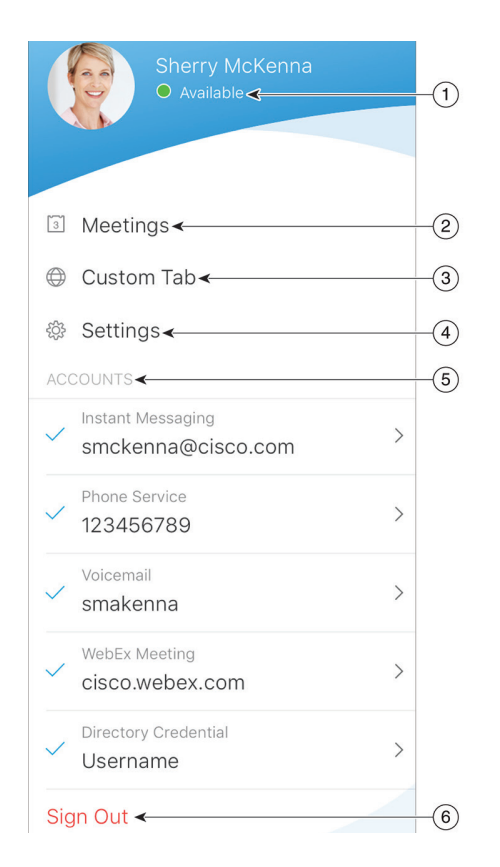

## Mögliche Aktionen im Hub-Fenster

- 1. Kontakte suchen und Anrufe tätigen.
- 2. Gruppenchats oder WebEx-Konferenzen mit einer Gruppe starten.
- 3. Auf Ihre Kontakte zugreifen.
- 4. Konversationen anzeigen und Chats starten.
- 5. Die letzten Anrufe anzeigen und Anrufe tätigen.
- 6. Sprachnachrichten abhören.

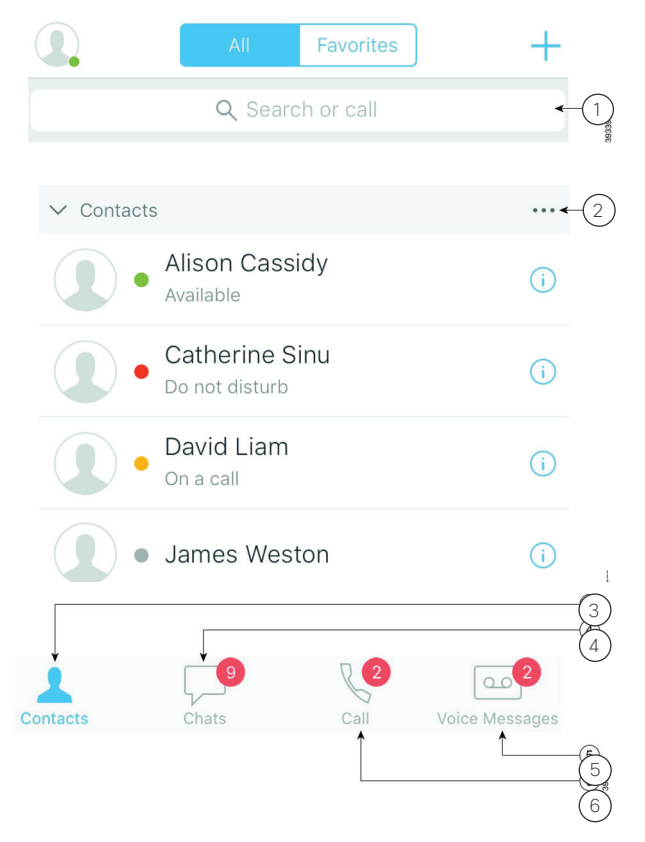

# Cisco Jabber für iPhone und iPad 11.9 Kurzanleitung

### Cisco Jabber für die Apple Watch einrichten

- x Wenn Cisco Jabber bereits auf Ihrem iPhone installiert ist, installieren Sie während der Synchronisierung alle Apps auf dem iPhone auf Apple Watch.
- x Wenn Cisco Jabber nicht auf Ihrem iPhone installiert ist, laden Sie Cisco Jabber für iPhone und iPad vom Apple App Store herunter und führen Sie die Installation aus. Synchronisieren Sie die App anschließend auf Ihrem iPhone und Apple Watch.

Stellen Sie Folgendes sicher, bevor Sie die Cisco Jabber-App unter iOS 10 auf Ihrer Apple Watch verwenden:

- x Ihre Geräte müssen die folgenden Softwareanforderungen erfüllen:
	- iOS 10 oder höher für iPhone
	- watchOS 3 und höher für Apple Watch
- Ihr iPhone und Ihre Apple Watch sind verbunden und synchronisiert.
- Sie haben die Cisco Jabber-Einstellungen auf Ihrem iPhone überprüft. Die gleichen Einstellungen gelten für die App auf Ihrer Apple Watch.
- Die Option App auf Apple Watch anzeigen ist in den Watch-App-Einstellungen auf Ihrem iPhone aktiviert.

Mögliche Aktionen mit Cisco Jabber für die Apple Watch

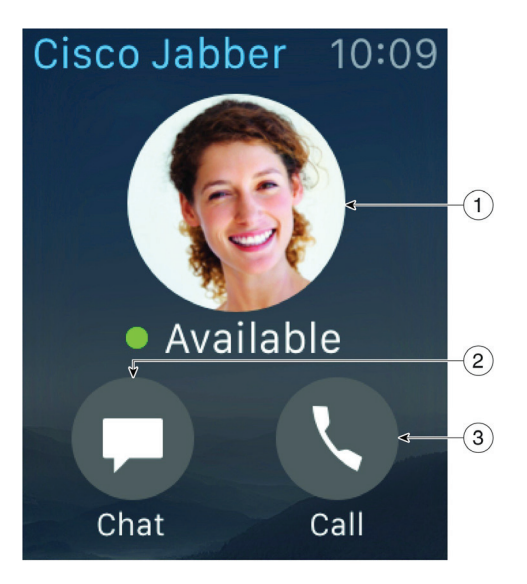

- 1. Den Verfügbarkeitsstatus anzeigen und ändern.
- 2. Erhaltene Nachrichten anzeigen und mithilfe von Textbausteinen, Emoticons oder Siri beantworten.
- 3. Anrufe in Abwesenheit anzeigen und Kontakte in der Liste Anrufe anrufen.